### **Bestellungen Wie sende ich eine Anfrage für ein Angebot? Einführung**

Seit der Veröffentlichung im Juni 2016 ist es möglich, Angebotsanfragen an verschiedene Lieferanten zu senden, um auf einfache Weise den besten Preis für Ihre Bestellung zu erhalten. Nachfolgend finden Sie einen Überblick über alle Facetten dieser neuen Implementierung mit begleitenden Erläuterungen.

#### **Stellenausschreibungen aktivieren Ihre Umgebung**

Um diese neue Funktion zu aktivieren, gehen Sie zu System - Benutzergruppen, dort wählen Sie die Benutzergruppe aus, die aktiviert werden soll. Öffnen Sie dann die Liste "Auftrag", markieren Sie alle Kästchen neben den beiden Punkten "Auftrag -> Angebot anforden" und "Angebotsanfrage" und klicken Sie auf "Speichern" oben links auf Ihrem Bildschirm".

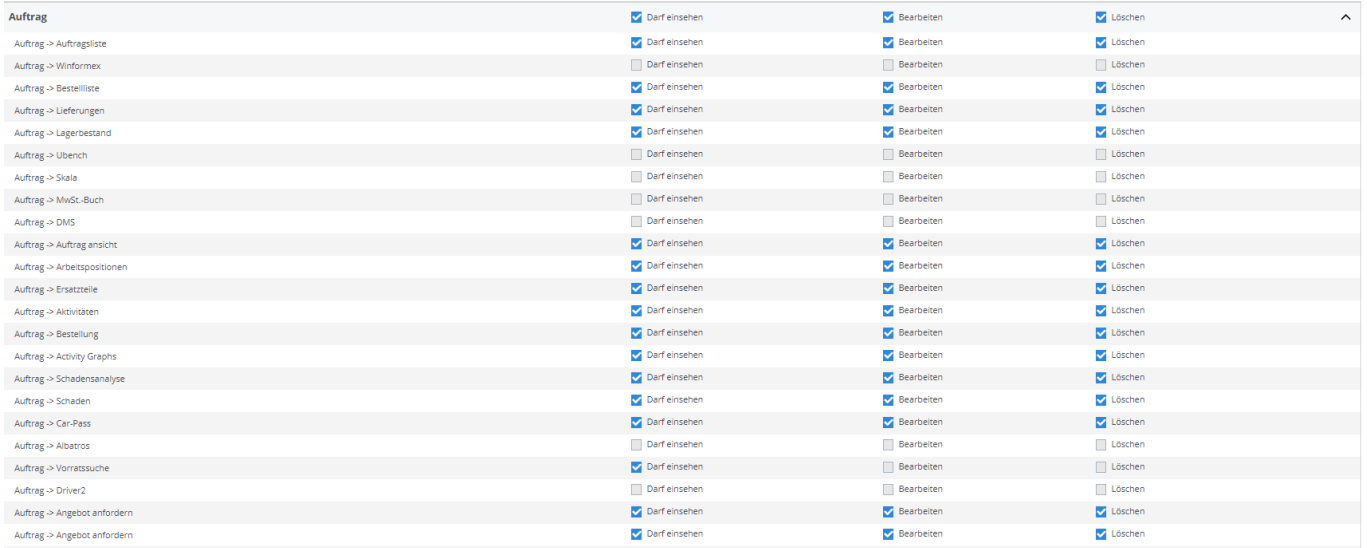

Wenn Sie auf die Registerkarte Auftrag gehen, sehen Sie, dass "Angebot anfordern" hinzugefügt wurde.

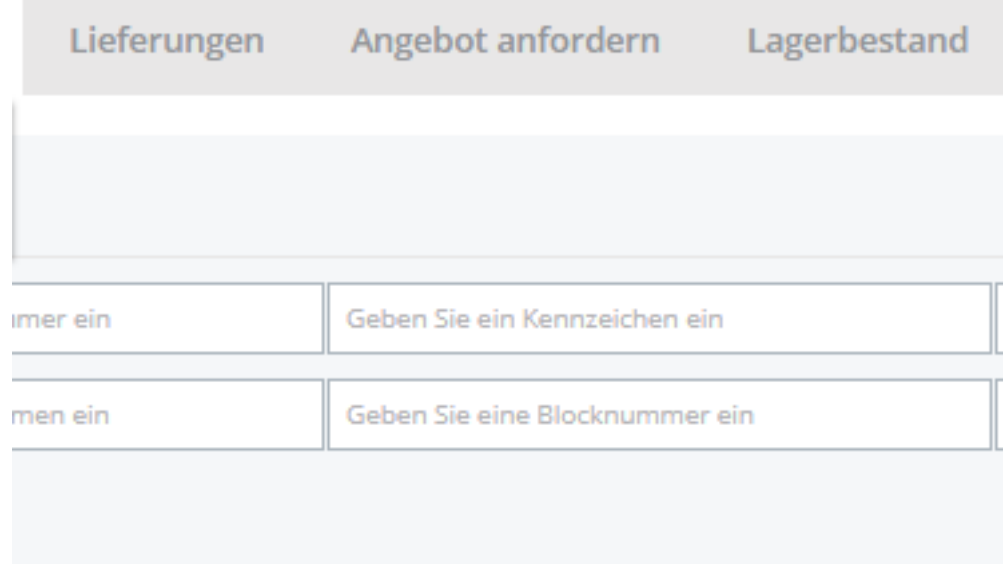

#### **Eine Anfrage für ein Angebot an mehrere Anbieter**

Wenn Sie einen zu bestellenden Artikel erstellen, klicken Sie auf dem Auftragbildschirm auf die Schaltfläche "Bestellen", es öffnet sich ein Popup-Fenster. Nun sehen Sie ein Dropdown-Menü, in dem Sie 'Angebot' auswählen können.

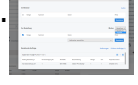

Dann können Sie im Feld neben der Schaltfläche 'Angebot' die Lieferanten auswählen, an die Sie ein Angebot senden möchten.

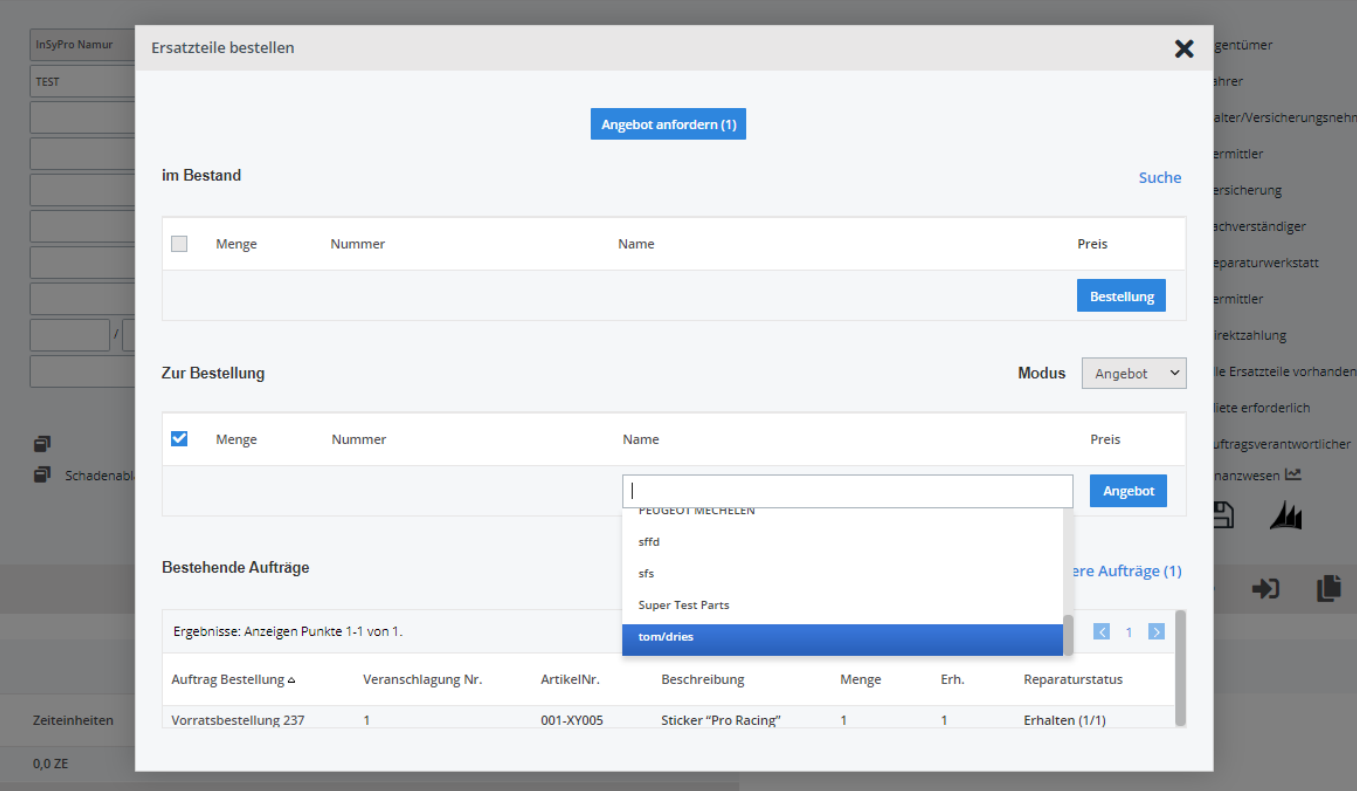

Seite 2 / 5

**(c) 2024 InSyPro <christof@insypro.com> | 2024-05-19 21:47**

[URL: http://faq.insypro.com/index.php?action=artikel&cat=25&id=497&artlang=de](http://faq.insypro.com/index.php?action=artikel&cat=25&id=497&artlang=de)

Wenn Sie auf die Schaltfläche 'Angebot' klicken, erhalten Sie einen Überblick über die Ausschreibungslinien und die verschiedenen Anbieter. Hier können Sie bei Bedarf Anpassungen vornehmen, Bilder hinzufügen, ein endgültiges Antwortdatum auswählen und einen Kommentar hinzufügen.

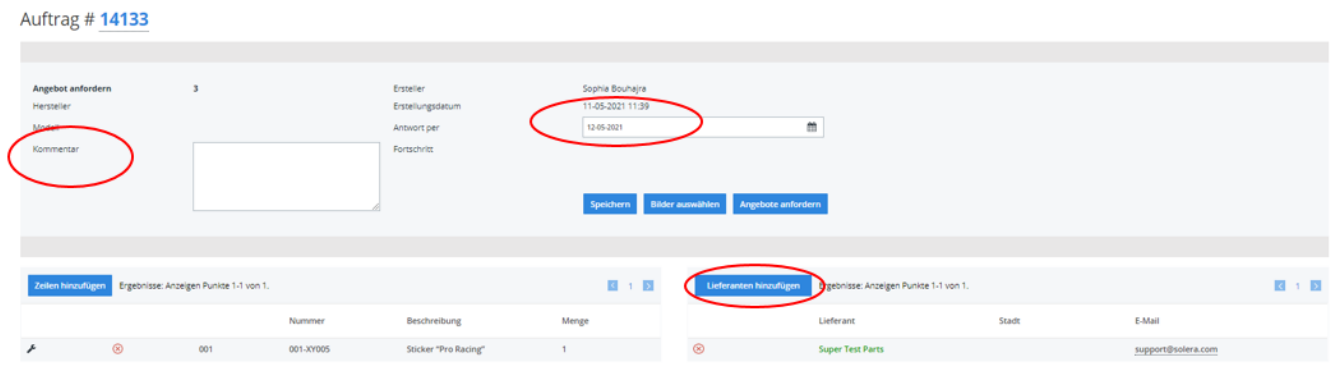

Wenn Sie alles gespeichert haben, können Sie auf die Schaltfläche "Angebote anfordern" klicken, um die Angebotsanfrage abzuschicken.

#### **Der Lieferant erhält die Angebotsanfrage**

Der Lieferant erhält die Angebotsanfragethis.

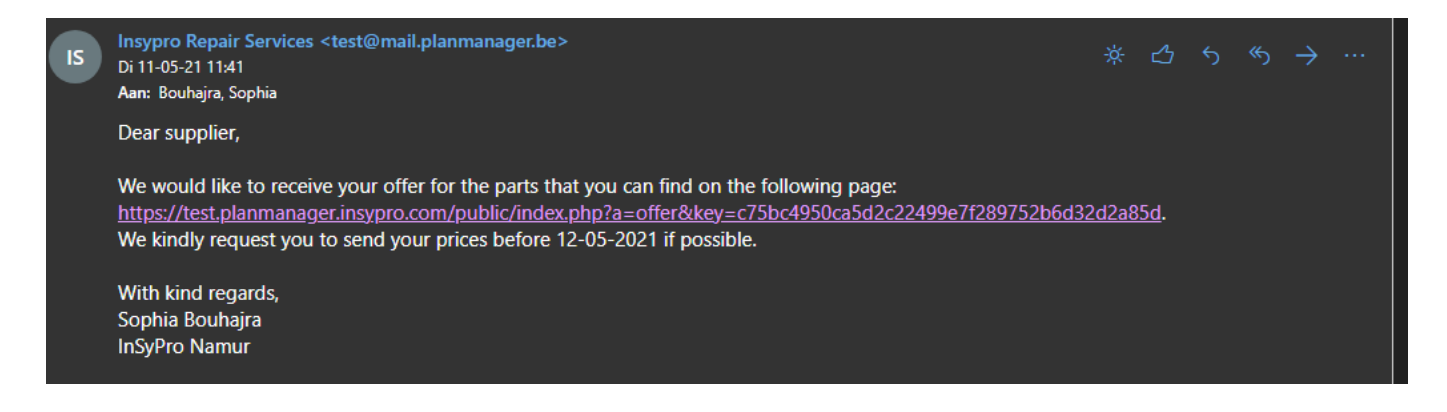

Wenn der Anbieter auf diesen Link klickt, wird er zu einem Bildschirm weitergeleitet, auf dem er Preise eingeben und als solcher an Ihren PlanManager zurücksenden kann.

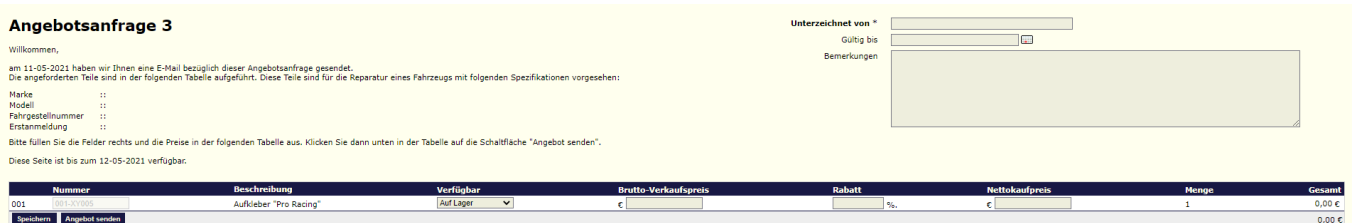

Seite 3 / 5 **(c) 2024 InSyPro <christof@insypro.com> | 2024-05-19 21:47** [URL: http://faq.insypro.com/index.php?action=artikel&cat=25&id=497&artlang=de](http://faq.insypro.com/index.php?action=artikel&cat=25&id=497&artlang=de)

#### **Das Angebot kommt in PlanManager**

Wenn ein Lieferant eine Antwort auf Ihre Angebotsanfrage gesendet hat, sehen Sie diese sofort im Menü Auftrag - Angebotsanfragen. Hier haben Sie einen Überblick über die gesendeten Offertanfragen und die Antwort. In den Angeboten, die eine Antwort haben, sehen Sie den vorgeschlagenen Preis und einen grünen Haken. In dieser Tabelle können Sie die Preise der verschiedenen Anbieter leicht vergleichen.

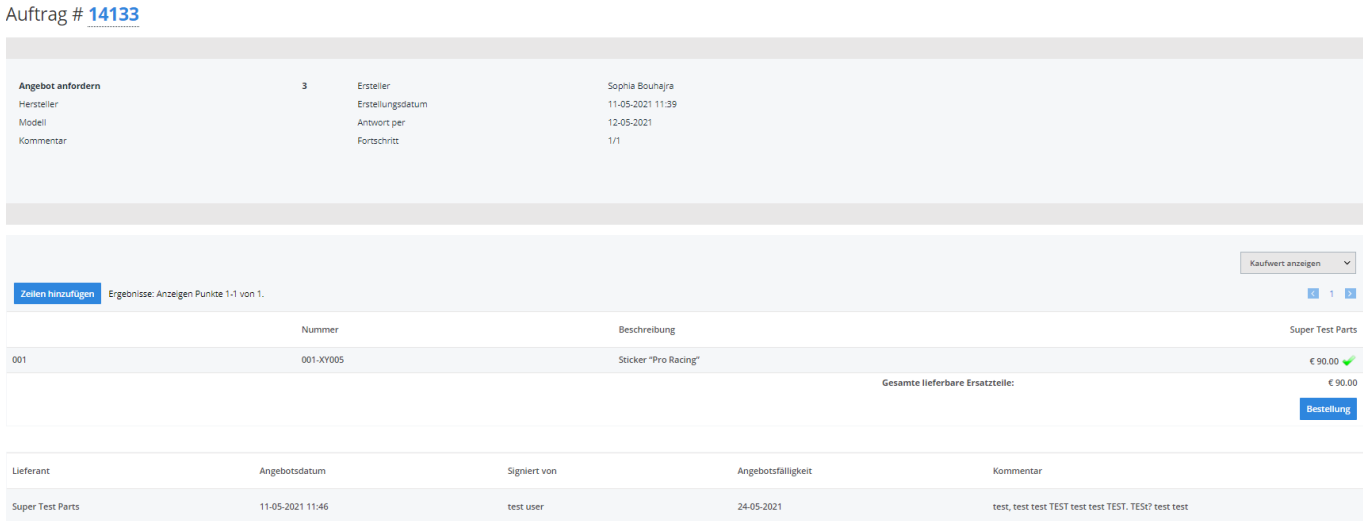

Wenn Sie die Preise verglichen und Ihre Auswahl getroffen haben, klicken Sie auf die Schaltfläche "Bestellen" in der Spalte des Lieferanten Ihrer Wahl. Nachdem Sie auf die Schaltfläche "Bestellen" geklickt haben, sehen Sie, dass automatisch eine Bestellung erstellt wird. Klicken Sie anschliessend auf "Bestellung XXXX" und Sie werden auf die entsprechende Bestellseite weitergeleitet.

Jetzt brauchen Sie lediglich auf "Kommunizieren" zu klicken, um Ihre Bestellung aufzugeben.

Sie können auch wählen, ob Sie den Kauf- oder Verkaufspreis sehen möchten, den der Lieferant gesendet hat. Sie können die Preise, die Sie sehen möchten, über die Dropdown-Liste oben im Feld auswählen.

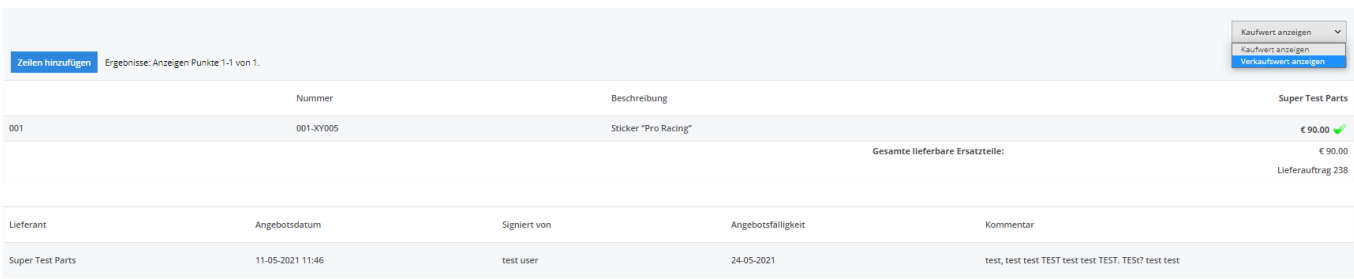

Seite 4 / 5 **(c) 2024 InSyPro <christof@insypro.com> | 2024-05-19 21:47** [URL: http://faq.insypro.com/index.php?action=artikel&cat=25&id=497&artlang=de](http://faq.insypro.com/index.php?action=artikel&cat=25&id=497&artlang=de)

Wenn Sie die Verkaufswerte sehen möchten, wählen Sie "Verkaufswert anzeigen".

Wenn Sie auf "Zur Schätzung senden" klicken, werden die Komponenten zu den aktuellen Spezifikationen in diesem Claim hinzugefügt. Wenn keine Spezifikation vorhanden ist, wird ein neuer Rahmen erstellt. Wenn ein Teil der Komponenten in diesem Angebot mit einem Unterstützungsrahmen verknüpft ist und ein Teil noch nicht, werden die noch nicht verknüpften Komponenten zu einem Satz von Spezifikationen des Umfangs hinzugefügt, mit dem die anderen Komponenten des Angebots bereits verknüpft sind:

Dann werden Sie für jeden Auftrag zum Auftragsbildschirm umgeleitet. Eindeutige ID: #2236 Verfasser: Jean-Marie Letzte Änderung: 2021-05-11 11:48

> Seite 5 / 5 **(c) 2024 InSyPro <christof@insypro.com> | 2024-05-19 21:47** [URL: http://faq.insypro.com/index.php?action=artikel&cat=25&id=497&artlang=de](http://faq.insypro.com/index.php?action=artikel&cat=25&id=497&artlang=de)